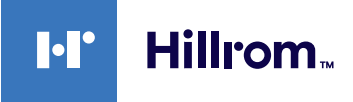

# **Welch Allyn® Connex® Devices ECG Quick reference**

## **ECG frame Respiration Rate frame Respiration Rate frame** 3  $120$ 67  $\overline{10}$  $(12)$

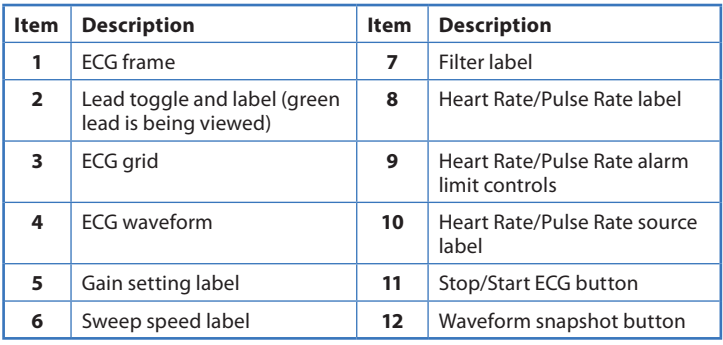

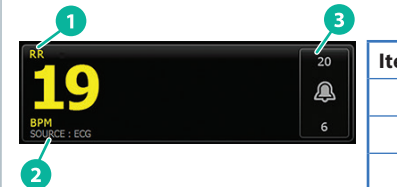

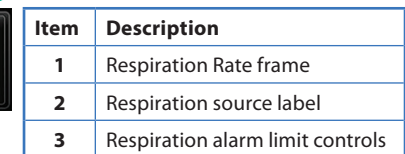

### **Set up ECG/Impedance Respiration**

- 1. Touch the **Settings** tab.
- 2. Touch the **Setup** tab.
- 3. Touch the **ECG** vertical tab.
- 4. Adjust the following settings as desired:
	- ECG Gain. Select the desired gain.
	- Sweep speed. Select the desired sweep speed.
	- Filter. Touch the selection box to enable or disable Filter.
	- Use ECG as an RR source when available. Touch the selection box to enable or disable Impedance Respiration. The device will only measure impedance respiration while monitoring in Lead II.

hillrom.com **REF** 80020885 Ver. C · Revision date: 2021-09 · © 2021 Welch Allyn, Inc. All rights reserved. Welch Allyn, Inc. is a subsidiary of Hill-Rom Holdings, Inc.

5. Set Pacemaker detection as needed. Touch the selection box to enable or disable the display of pacemaker spike markers, as shown here.

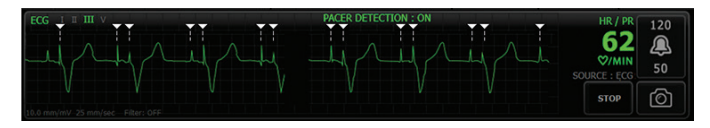

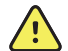

**WARNING** Patient safety risk. Correctly set pacemaker detection. A pacemaker pulse can be counted as a QRS, which could result in an incorrect heart rate and failure to detect cardiac arrest and some life-threatening arrhythmias (V-Tach, V-Fib, and asystole). If your patient has a pacemaker, turn pacemaker detection ON to avoid this hazard, and keep pacemaker patients under close observation.

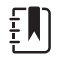

**Note** The default setting is Pacemaker detection Off. After monitoring a patient with Pacemaker detection On, the device returns to the default before monitoring the next patient. Return to the **Settings > Setup > ECG** tab to enable Pacemaker detection for new patients.

6. Touch the **Home** tab. The new settings take effect immediately.

#### **Monitor the patient**

- 1. Touch **Start** in the ECG frame to begin acquiring an ECG waveform. Allow 3 to 5 seconds to pass before the waveform appears on screen. The Heart Rate also appears in the ECG frame.
- 2. Locate the ECG lead label in the frame. Look for a list of available leads with the current lead selection highlighted.
- 3. To display a different lead, touch the screen anywhere on the waveform. The waveform and lead selection label change with each touch.
- 4. Continue monitoring ECG as needed.

#### **Save and review a waveform snapshot**

#### **Non-alarming waveform snapshots**

You can save snapshots of non-alarming waveforms to the Review tab. Non-alarming waveform snapshots capture 7 seconds of data before the request.

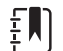

**Note** You can capture one waveform snapshot per minute.

1. When you observe a waveform you want to capture, touch  $\circ$ in the ECG frame.

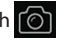

- 2. Touch the **Review** tab and observe the saved waveform icon  $\sqrt{\sqrt{2}}$ in the ECG row.
- 3. To open and review the waveform snapshot, touch  $\sim$
- 4. Touch **Print** to print the waveform or **Cancel** to close the snapshot. Both selections return you to the Review tab.

### **Alarm waveform snapshots**

Arrhythmia (V-Tach, V-Fib, and asystole) alarm waveform snapshots are saved automatically to the Review tab. No user action is required. Note the following:

- If "Print on alarm" has been enabled in Advanced settings, the waveform prints automatically after saving is complete.
- The saved waveform icon for an alarm condition appears red  $\sqrt{1-\frac{1}{\sqrt{2}}}$  in the Review table, indicating a high-priority alarm.
- Alarm waveforms capture the 7 seconds before as well as the 7 seconds after an alarm event (V-Tach, V-Fib, and asystole).
- During the 7-second post-alarm save time, you cannot modify any settings (leads, filter, gain, pacemaker detection, etc.).

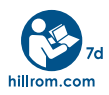

For information about any Hillrom product, contact Hillrom Technical Support at [hillrom.com/en-us/about-us/locations/](http://hillrom.com/en-us/about-us/locations/)